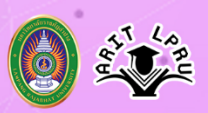

**Kanges Sepubeulau III III des Microsoft Teams** 

## **การเข้าร่วมห้องอบรม สำหรับบุคคลภายนอก**

1. เข้าโปรแกรม **Chrome** (ควรใช้ Chrome ในการเข้า) นำ Link ที่ได้จากผู้จัดอบรมป้อนที่ ช่อง URL ตัวอย่าง **https://bit.ly/2y1dVAO** สำหรับคนที่ติดตั้งโปรแกรม Microsoft Teams ไว้แล้ว คลิก **1** สำหรับคนที่ต้องการใช้งานผ่านเว็บ คลิก **2 และ 3**

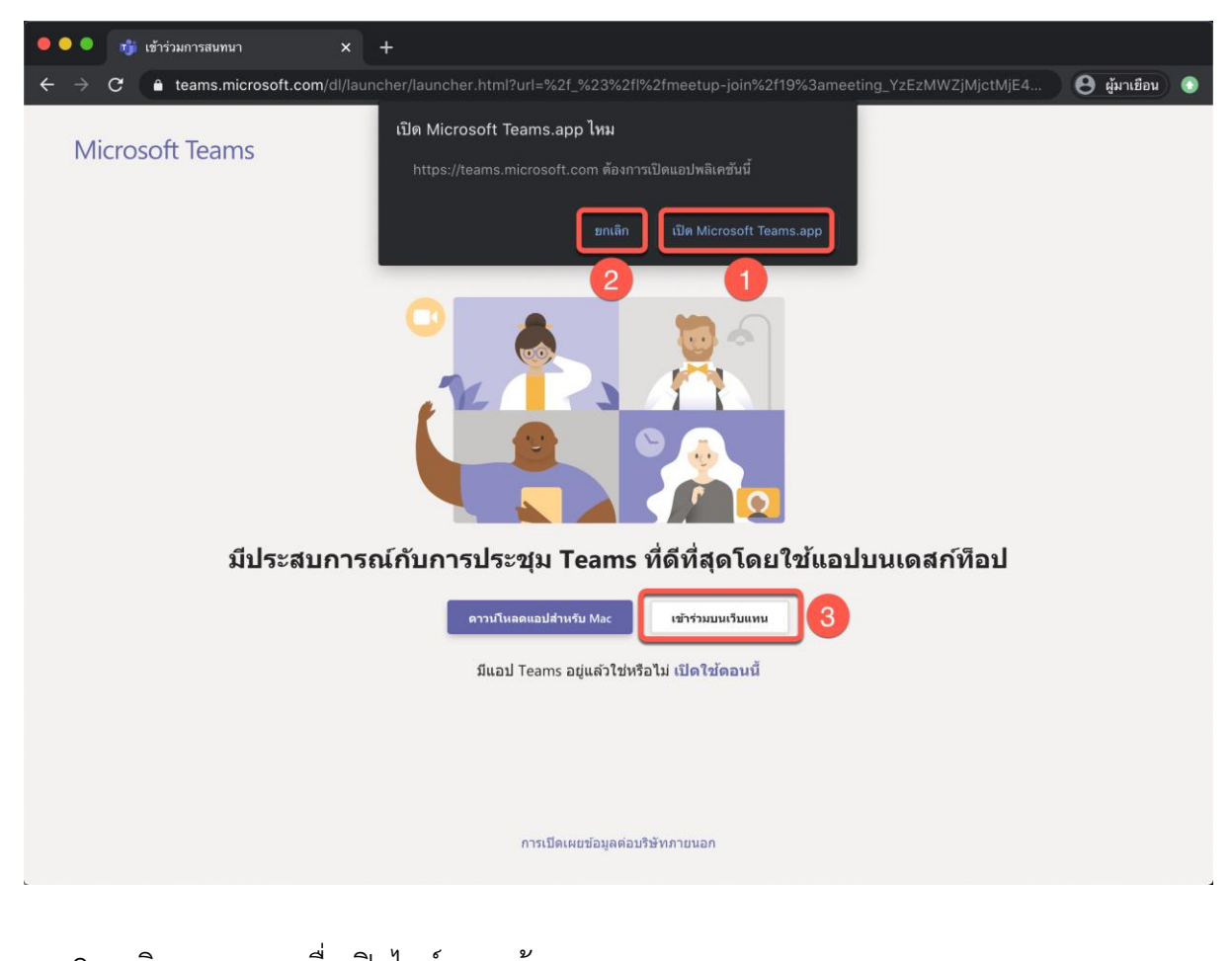

## 2. คลิก **อนุญาต** เพื่อเปิดไมค์และกล้อง $\overline{\mathsf{x}}$ teams.microsoft.com ต้องการที่จะ ใช้ไมโครโฟนของคุณ  $\mathbf{J}$ ใช้กล้องถ่ายรูปของคุณ บล็อก อนุญาต

**Kangusabuppulau LIVE Gee Microsoft Teams** 

3. ตั้งค่าก่อนเข้าร่วมอบรม

หมายเลข 1 ป้อน **ชื่อ นามสกุล** ของผู้อบรม (ควรตั้งค่าให้ครบ เพื่อผู้จัดอบรมจะทราบ) หมายเลข 2 เปิด/ปิด กล้อง หมายเลข 3 เปิด/ปิด ไมค์ (ควรปิด ก่อนเข้าห้องอบรม)

หมายเลข 4 คลิก **เข้าร่วมในตอนนี้**

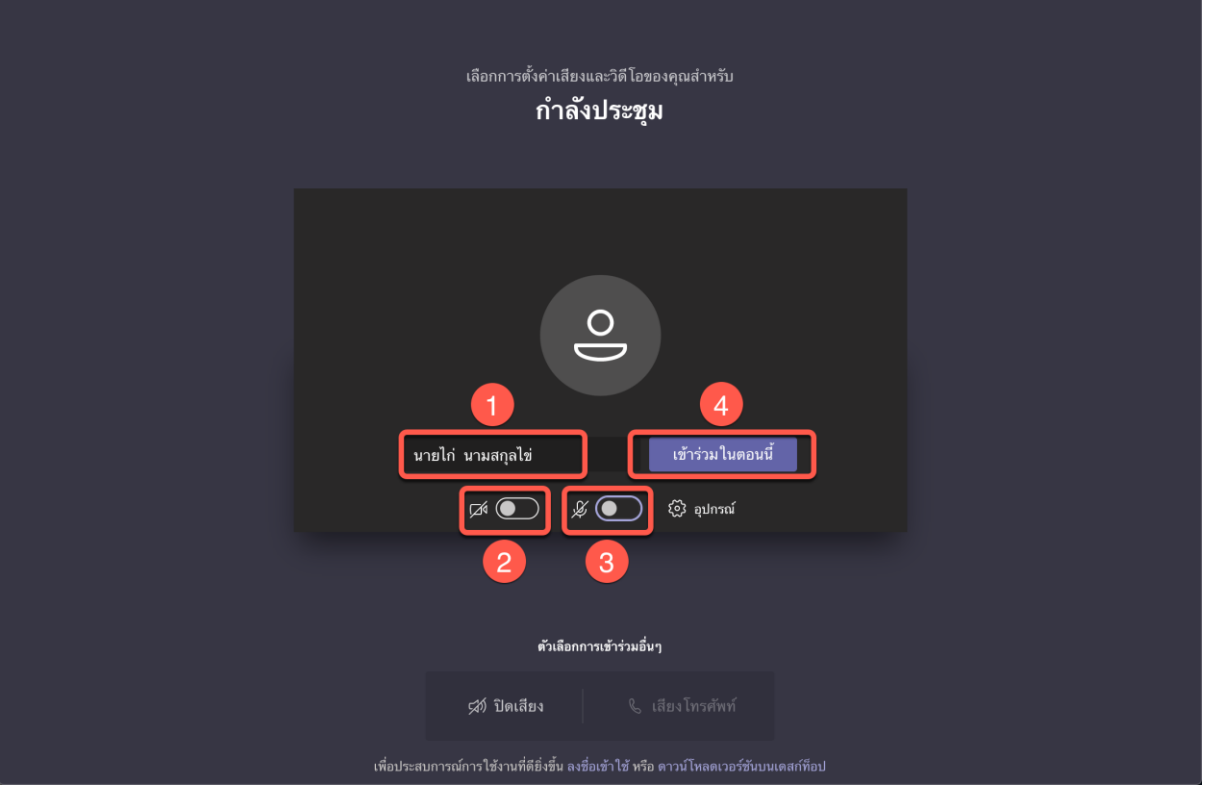

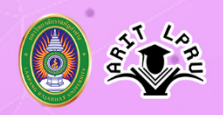

4. เมื่อเจอหน้าจอนี้ ให้ผู้เข้าอบรมเปิดหน้าจอนี้ทิ้งไว้ เพื่อรอให้ผู้จัดอบรมเปิดห้องอบรม

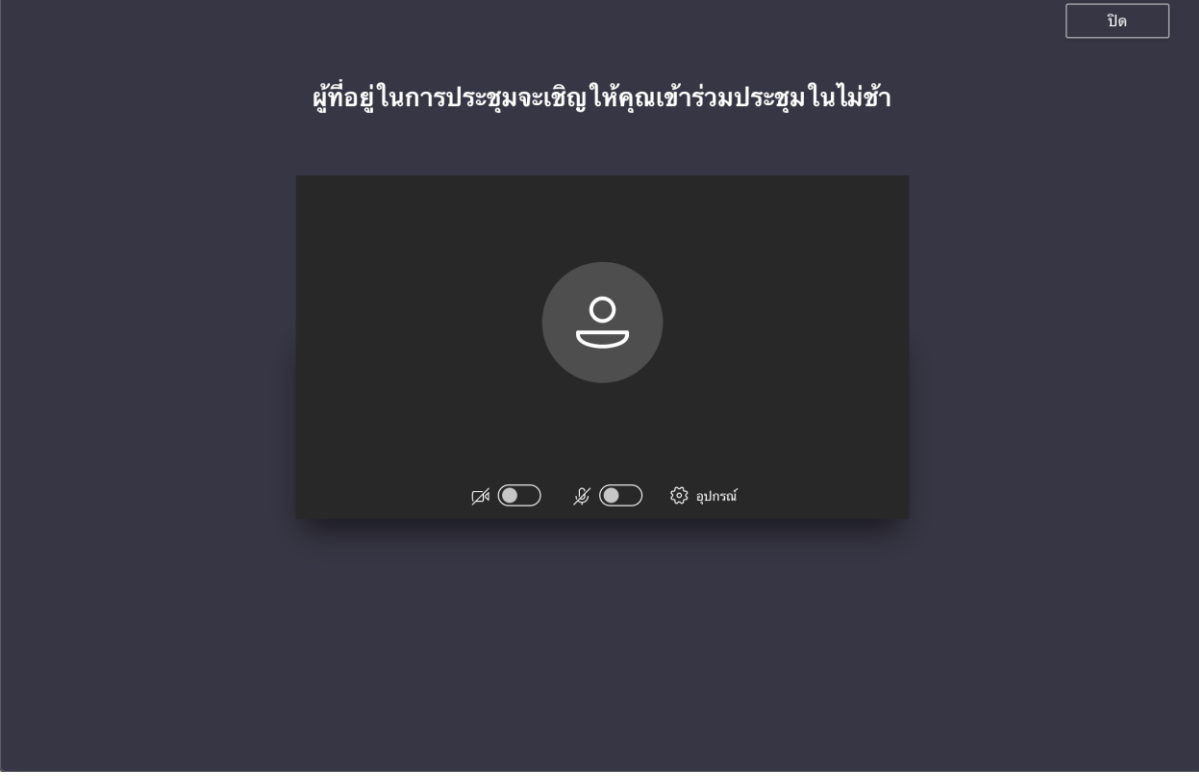

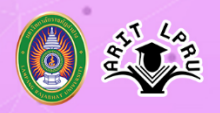

5. เมื่อผู้จัดเปิดห้องอบรมแล้ว ผู้เข้าอบรมจะพร้อมสำหรับการอบรม

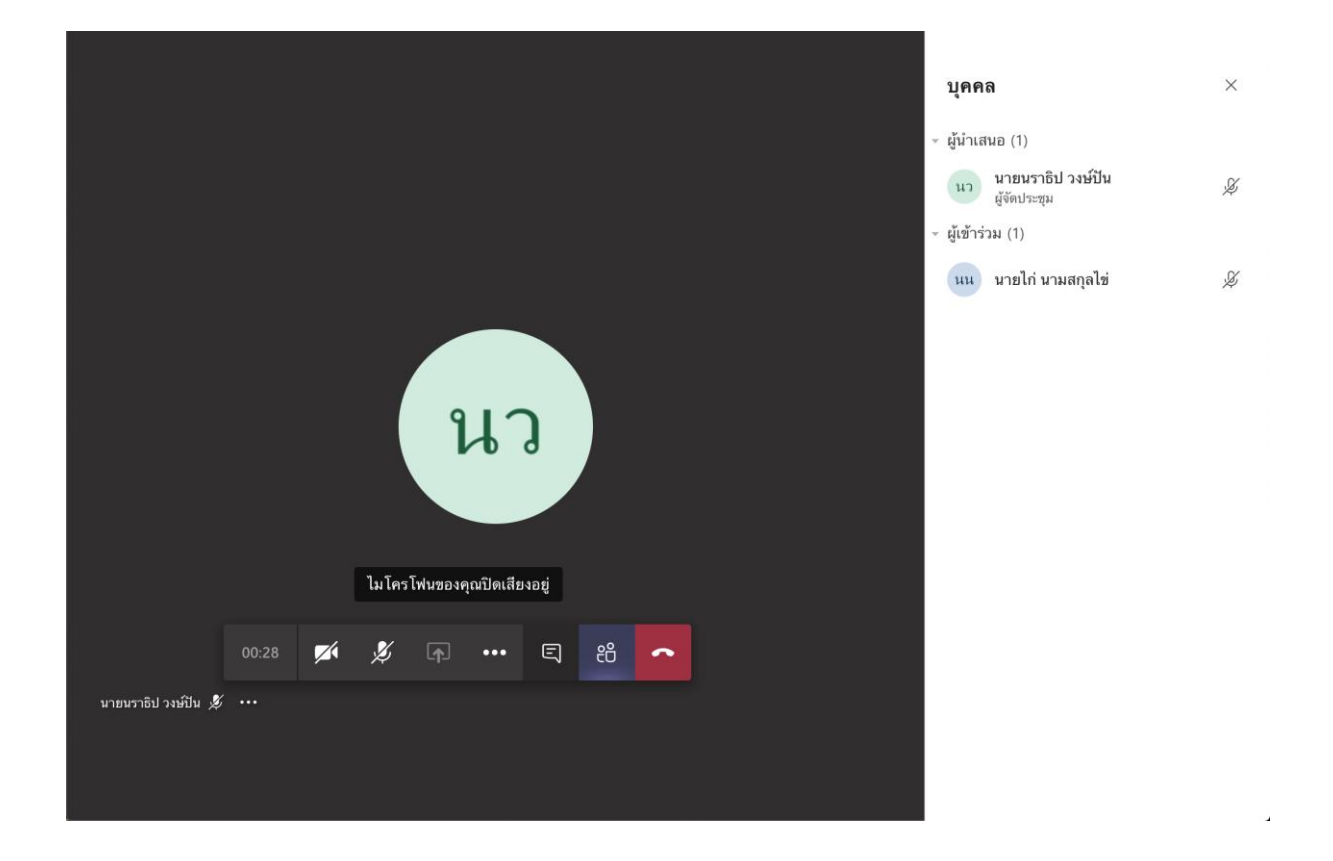

**Kangusabupoulau LIVE** des Microsoft Teams

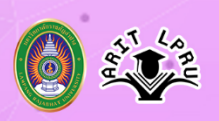

6. เมนูที่ใช้งานมีดังนี้

หมายเลข 1 เวลาในการอบรม

หมายเลข 2 เปิด/ปิด กล้อง

หมายเลข 3 เปิด/ปิด ไมค์(ควรปิดไว้ เพื่อป้องกันเสียงรบกวนผู้อื่น)

หมายเลข 4 แชร์หน้าจอไปยังทุกคน

หมายเลข 5 ตั้งค่าเติมเติม

- หมายเลข 6 เปิด/ปิด หน้าต่างแชท
- หมายเลข 7 เปิด/ปิด หน้าต่างแสดงผู้เข้าร่วมอบรม
- หมายเลข 8 วางสาย เมื่อต้องการออกจากที่อบรม (ถ้าเผลอกดวางสาย สามารถเข้ามา ห้องอบรมใหม่ได้)

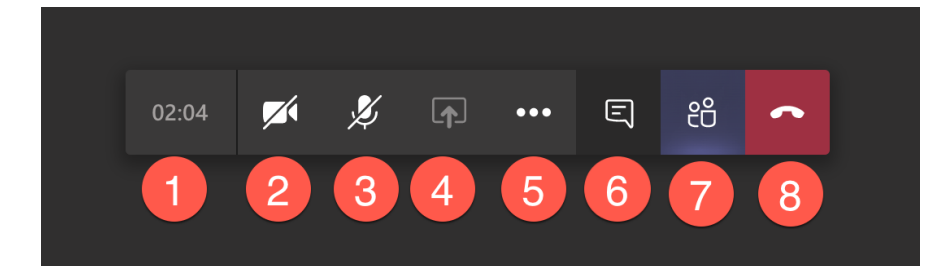